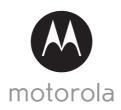

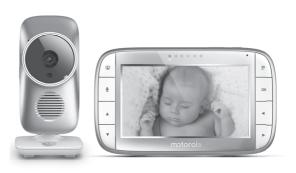

# User's Guide

Digital Video Baby Monitor With Wi-Fi® Internet Viewing

Models: MBP845CONNECT, MBP845CONNECT-2, MBP845CONNECT-3, MBP845CONNECT-4

# Welcome...

## to your new Motorola Digital Video Baby Monitor!

Thank you for purchasing the Digital Video Baby Monitor. Now you can see and hear your baby sleeping in another room or you can monitor your older children in their play room.

Please retain your original dated sales receipt for your records. For warranty service of your Motorola product, you will need to provide a copy of your dated sales receipt to confirm warranty status. Registration is not required for warranty coverage.

For product-related questions, please call:

US and Canada 1-888-331-3383 E-mail: support@motorolahome.com

This User's Guide provides you with all the information you need to get the most from your product.

Before you use the Digital Video Baby Monitor, we recommend that you insert and fully charge the battery in the Parent Unit, so that it continues to work if you disconnect it from the power supply. Please read the Safety Instructions on pages 7 - 9 before you install the Units.

# Got everything?

- · 1 x Parent Unit
- 1 x Baby Unit (Camera)
- 1 x Power adapter for Parent Unit
- 1 x Power adapter for Baby Unit

In multi-camera packs, you will find one or more additional Camera Units with power adapters.

## Overview of the Parent Unit

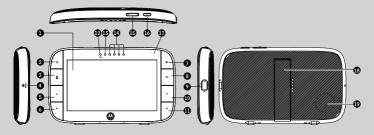

- 1. Display (LCD screen)
- 2. VIDEO ON/OFF button 
  Press to turn the LCD screen ON/
  OFF
- TALK button 

  Press and hold to speak to your baby.
- RESET button (recessed)
   Use a small pin to press the button
- UP button ▲
   Normal Mode: Tilt Up
   Menu Mode: Scroll Up
- 6. DOWN button ▼
  Normal Mode: Tilt Down
  Menu Mode: Scroll Down
- Press to open the Menu options

  8. OK button OK

7.

MENU button **≡** 

- 9. Micro USB power adapter socket
- 10. LEFT button ◀

Normal Mode: Pan Left Menu Mode: Scroll Left

RIGHT button ▶

Normal Mode: Pan Right Menu Mode: Scroll Right

12. Charging LED

Blue - when connected to the electrical outlet

- 13. ON/OFF LEDs (Green)
- 14. Audio Level LEDs (Green, Amber, Red, Red)
- 15. Volume Button
  Press + or to increase or decrease
  volume level on Parent Unit
- 16. Power Button **(b)**Press and hold to switch the unit
  ON/OFF
- 17. Microphone
- 18. Stand
- 19. Speaker

## Parent Unit menu icons

| all      | Signal Level (5 Levels)                                                                                                    |  |
|----------|----------------------------------------------------------------------------------------------------|--|
| C        | Night Vision Mode (Video also changes to Black/White)                                                                                                    |  |
| <b>•</b> | Talk Mode                                                                                                    |  |
|          | Volume Level Control (5 Levels)                                                                                                    |  |
| €        | Zoom Level Control (1X, 2X)                                                                                                    |  |
| ٠        | Brightness Level Control (8 Levels)                                                                                                    |  |
| t,       | Lullaby Control (5 Sound Selections)                                                                                                    |  |
| ල        | Alarm Setting (6h, 4h, 2h, OFF)                                                                                                    |  |
|          | Temperature scale select (°C / °F) Readings display in BLUE, but turn RED > 29°C / 84°F, or < 14°C / 57°F Displays HH °C / °F if >36°C / 97°F. Displays LL °C / °F if < 1°C / 34°F. |  |
| <b>©</b> | Camera Control (scan, view, add, delete)                                                                                                    |  |
| Ð        | Set Screen Off Timer (Off 🛛 , 5 min, 30 min, 60 min)                                                                                                    |  |
| <b></b>  | Indicates the screen off timer is set                                                                                                    |  |
| <b>■</b> | Volume Level Control (8 Levels)                                                                                                    |  |
| 2        | No Baby Unit detected                                                                                                    |  |
|          | View multiple cameras on screen. Available when you have more than 1 Baby Unit (Camera).                                                                                            |  |

## Overview of Your Baby Unit

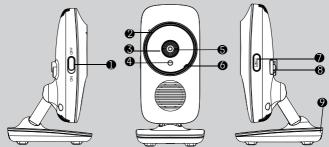

- POWER ON/OFF switch Slide to switch the Baby Unit on or off.
- 2. Microphone
- 3. Infrared LEDs (6)
- 4. Light Sensor (Night Vision Mode)
- 5. Camera Lens
- 6. Power/Link indicator

Lights up in Blue when the Baby Unit is switched on and linked to the Parent Unit

Flashes in Blue when the Baby Unit is searching for the Parent Unit, or flashes in red when the Baby Unit is in pairing mode.

Off when the Baby Unit is powered off.

#### 7. PAIR button

- Press and hold to pair with the Parent Unit.
- 8. Power Adapter Socket
- 9. Temperature Sensor

## Important guidelines for installing your Digital Video Baby Monitor

- To use your Baby Unit and Parent Unit together, you must be able to establish a radio link between them, and the range will be affected by environmental conditions.
- Any large metal object, like a refrigerator, a mirror, a filing cabinet, a metallic door or reinforced concrete, between the Baby Unit and Parent Unit may block the radio signal.
- The signal strength may also be reduced by other solid structures, like walls, or by radio or electrical equipment, such as TVs, computers, cordless or mobile phones, fluorescent lights or dimmer switches.
- Other 2.4GHz products, such as wireless networks (Wi-Fi<sup>®</sup> routers), Bluetooth<sup>TM</sup> systems, microwave ovens or other Baby Monitors, may cause interference with this product, so keep the Baby Monitor at least 5ft (1.5m) away from these types of product, or switch them off if they appear to be causing interference.
- If the signal is weak, try moving the Parent and/or the Baby Unit to different positions in the rooms

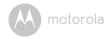

# **Table of contents**

Safety Instructions

| Τ. | Salety mistroctions         |                                                    |     |  |
|----|-----------------------------|----------------------------------------------------|-----|--|
| 2. |                             | ng Started                                         |     |  |
|    |                             | Baby Unit Power Supply                             | 10  |  |
|    |                             | Parent Unit Battery Installation                   |     |  |
|    | 2.3                         | Registration (Pairing)                             | .12 |  |
| 3. |                             | the Baby Monitor                                   |     |  |
|    |                             | Setting Up                                         | .13 |  |
|    |                             | Pan and Tilt                                       |     |  |
|    |                             | Night Vision Mode                                  |     |  |
|    |                             | Talk Mode                                          |     |  |
|    | 3.5                         | Video ON/OFF                                       | .13 |  |
|    |                             | Temperature Display (HH °C / °F or LL °C / °F)     |     |  |
| 4. |                             | t Unit Menu Options                                |     |  |
|    |                             | Volume                                             |     |  |
|    |                             | Brightness                                         |     |  |
|    |                             | Lullaby                                            |     |  |
|    |                             | Zoom                                               |     |  |
|    |                             | Alarm                                              |     |  |
|    |                             | Camera Control                                     |     |  |
|    |                             | Power Saving Mode                                  |     |  |
|    |                             | View multiple cameras on screen                    |     |  |
| _  |                             | · ·                                                |     |  |
| 5. |                             | B Internet Viewing                                 |     |  |
|    |                             | Getting Started - Connecting Devices               |     |  |
|    |                             | User Account and Camera Setup on Android™ Devices  |     |  |
|    |                             | User Account and Camera Setup on Phone (1) Pad (1) |     |  |
|    |                             | Camera Functions                                   |     |  |
|    |                             | Working with PC/Notebook                           |     |  |
|    |                             | Procedure for Resetting the Camera                 |     |  |
| 6. |                             | sal of the Device (Environment)                    |     |  |
| 7. | Clean                       | ing                                                | 36  |  |
| 8. |                             | - 3                                                |     |  |
| 9. | General Information 45      |                                                    |     |  |
| 10 | Technical Specifications 51 |                                                    |     |  |

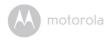

# 1. Safety Instructions

WARNING:
Strangulation Hazard: Children have STRANGLED in cords.
Keep this cord out of the reach of children (more than 3ft (1m) away). Never use extension cords with AC Adapters. Only use the AC Adapters provided.

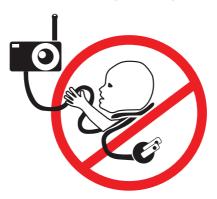

Safety Instructions 7

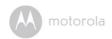

### CAMERA SET UP & USE:

- Choose a location for the Baby Unit that will provide the best view of your baby in his/her crib.
- Place the Baby Unit on a flat surface, such as a dresser, bureau or shelf, or mount the Baby Unit on a wall securely using the keyhole slots in the underside of the stand.
- · NEVER place the Baby Unit or cords within the crib.

#### WARNING

This Digital Video Baby Monitor is compliant with all relevant standards regarding electromagnetic fields and is, when handled as described in the User's Guide, safe to use. Therefore, always read the instructions in this User's Guide carefullu before using the device.

- Adult assembly is required. Keep small parts away from children when assembling.
- This product is not a toy. Do not allow children to play with it.
- This Digital Video Baby Monitor is not a substitute for responsible adult supervision.
- · Keep this user's quide for future reference.
- · Keep the cords out of reach of children.
- · Do not cover the Digital Video Baby Monitor with a towel or blanket.
- Test this monitor and all its functions so that you are familiar with it prior to actual use.
- Do not use the Digital Video Baby Monitor in damp areas or close to water.
- Do not install the Digital Video Baby Monitor in extreme cold or heat, direct sunlight, or close to a heat source.
- Only use the chargers and power adapters provided. Do not use other chargers or power adapters as this may damage the device and battery pack.
- Only insert a battery pack of the same type.
- Do not touch the plug contacts with sharp or metal objects.
- Connect the power adapters to easily accessible electrical outlet.

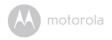

#### CAUTION

There is a risk of explosion if the battery is replaced by an incorrect type. Dispose of used batteries according to the instructions.

The Unit shall be setup and used so that parts of the user's body other than the hands are maintained at a distance of approximately 8 inches (20 cm) or more.

L'appareil doit être installé et utilisé de sorte que les parties du corps autres que les mains soient à une distance d'environ 20 cm (8 pouces) ou plus.

Safety Instructions 9

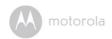

# 2. Getting Started

## 2.1 Baby Unit Power Supply

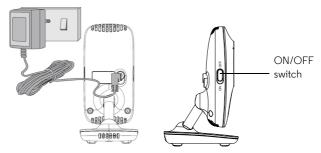

- Connect the power adapter to an electrical outlet and insert the plug into the power socket on the back of the Baby Unit (Camera).
- Slide the ON/OFF switch to the ON position. The power indicator LED will light up in blue.
- 3. To switch off the Baby Unit, slide the ON/OFF switch to the OFF position.

#### NOTE

Only use the enclosed Power Adapter (5V DC / 1000mA).

10 Getting Started

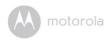

## 2.2 Parent Unit Battery Installation

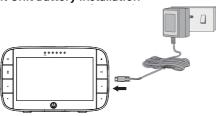

#### IMPORTANT

The Parent Unit is assembled with a built-in rechargeable battery pack (Lithium ion battery 1880mAh), please charge it for 16 hours before initial use. The battery is not a user-accessible item. Please contact the helpline if you think it needs replacing.

- 1. Connect the micro USB plug of the power adapter to the Parent Unit and the other end to a suitable electrical outlet. Only use the enclosed power adapter (5V DC / 1000mA) with the micro USB plug.
- Press and hold the OPOWER ON/OFF button for 3 seconds to switch ON the Parent Unit.
- 3. Once the Baby and Parent Units are switched on, the display on the Parent Unit will show the video captured by the Baby Unit.
- If there is no connection or you are out of range, the unit will beep every few seconds. Move the Parent Unit closer to the Baby Unit until the link is reestablished.
- 5. Press and hold the **O** POWER ON/OFF button, until the progress bar finishes scrolling, to switch OFF the Parent Unit.

#### NOTE

When the battery is low, the battery icon turns RED, and the Parent Unit will beep every 15 seconds. The battery needs to be recharged; it will take 16 hours to charge fully.

Getting Started 1

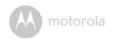

## 2.3 Registration (Pairing)

The Baby Monitor is pre-registered to your Parent Unit. You do not need to register it again unless the Baby Unit loses its link with the Parent Unit.

To re-register your Baby Unit, or register a new Baby Unit, follow the procedures below:

- 1. Press the **=** button of the Parent Unit and the menu bar will pop up.
- Press the ▲ UP button or ▼ DOWN button to select → add, and press the OK button to confirm.
- - **Note:** If a camera is currently paired with the Parent Unit, its camera location (with a \* against it) cannot be selected for a new registration.
- Press and hold the PAIR button on the underside of the Baby Unit until the Parent Unit finds the camera, beeps and PAIR OK appears on the screen. The video from the camera will then appear.

#### NOTE

A camera can only be registered to one Parent Unit at any one time.

If a particular Baby Unit was registered previously, registering this current Baby Unit again will cancel its old registration.

12 Getting Started

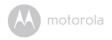

# 3. Using the Baby Monitor

## 3.1 Setting Up

- Place the Baby Unit in a convenient location (e.g. on a table) and point the camera lens towards the area you want to monitor.
- Adjust the angle of the Baby Unit's camera by using the pan and tilt function from the Parent Unit, to move up, down, left and right until you are satisfied with the image shown on the Parent Unit.

#### NOTE

Do not place the Baby Unit within the baby's reach! If there is interference with the picture or sound, try moving the units to different locations, and ensure they are not close to other electrical equipment.

#### 3.2 Pan and Tilt

The camera can be remotely controlled from the Parent Unit when in camera viewing mode.

- 1. Press the ▲ UP button or ▼ DOWN button to tilt up or down.
- 2. Press the ■ LEFT button or ▶ RIGHT button to pan left or right.

### 3.3 Night Vision Mode

The Baby Unit has 8 high-intensity infrared LEDs for picking up clear images in the dark. When the built-in photo sensor on the top of the Unit detects a low level of ambient light, the LEDs will automatically activate and the screen on the Parent Unit will display in black and white. The circon will be displayed at the top of the screen.

## 3.4 Talk Mode

Press and hold the TALK button  $\underline{\Psi}$  on the Parent Unit to talk to your baby through the Baby Unit's loudspeaker.

The  $\P$  icon will be displayed at the top of the LCD screen.

## 3.5 Video ON/OFF

Press  $\ensuremath{\mathbf Q}$  VIDEO On/Off button to turn the LCD screen on or off, whilst still leaving the audio monitor on.

Using the Baby Monitor 13

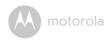

## 3.6 Temperature Display (HH °C / °F or LL °C / °F)

The temperature reading from the temperature sensor at the back of the Baby Unit will be displayed at the top of the LCD screen. The readings will turn RED if the temperature goes above  $29^{\circ}\text{C}$  /  $84^{\circ}\text{F}$  or below  $14^{\circ}\text{C}$  /  $57^{\circ}\text{F}$ . The reading will change to HH  $^{\circ}\text{C}$  /  $^{\circ}\text{F}$  if the temperature goes above  $36^{\circ}\text{C}$  /  $97^{\circ}\text{F}$ . The reading will change to LL  $^{\circ}\text{C}$  /  $^{\circ}\text{F}$  if the temperature goes below  $1^{\circ}\text{C}$  /  $34^{\circ}\text{F}$ .

Using the Baby Monitor

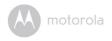

# 4. Parent Unit Menu Options

#### 4.1 Volume

Press the Volume button  $\blacktriangle$  or  $\blacktriangledown$  to adjust the volume level.

The (s) icon will pop up and you can select the desired volume from level 0~8 (The default volume level setting is level 5, and level 0 is OFF.)

## 4.2 Brightness

- 1. Press the **=** button and the menu bar will pop up.
- 2. Press the ■ LEFT button or ▶ RIGHT button until 🀞 is highlighted.

### 4.3 Lullaby

- 1. Press the **=** button and the menu bar will pop up.
- 2. Press the ■ LEFT button or ▶ RIGHT button until 🛕 is highlighted.
- Press the ▲ UP button or ▼ DOWN button to select from the 5 sounds available. If a sound is selected, it will repeat continuously until it is deselected. (The default setting is OFF.)
- To adjust the playback volume at the Baby Unit Camera, press **OK** then the
   UP button or ▼ DOWN button when a sound is selected.

### 4.4 Zoom

- 1. Press the  $\blacksquare$  button and the menu bar will pop up with  $\mathfrak{P}$  highlighted.
- Press the ▲ UP button or ▼ DOWN button to select 1X or 2X zoom. (The default setting is 1X.)

### 4.5 Alarm

- 1. Press the **=** button and the menu bar will pop up.
- 2. Press the ■ LEFT button or ▶ RIGHT button until 👸 is highlighted.
- Press the ▲ UP button or ▼ DOWN button to select the alarm time (6h, 4h, 2h). (The default setting is Alarm OFF.)
- If an alarm time is selected, the Parent Unit will beep for about 45 seconds after every 6, 4 or 2 hour period.

Parent Unit Menu Options 15

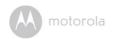

#### 4.6 Camera Control

#### 4.6.1 Add (pair) a camera

- 1. Press the **\equiv** button and the menu bar will pop up.
- 2. Press the LEFT button or ▶ RIGHT button until ② is highlighted, and the del/ add/ view/ scan menu will pop up.
- Press the ▲ UP button or ▼ DOWN button to select add, and press the OK button to confirm.
- Camera ¶/2/3/4 will pop up. Press the ▲ UP button or ▼ DOWN button to select the desired Camera, and press the OK button to start searching for a camera unit.
  - **Note:** If a camera is currently paired with the Parent Unit, its camera location (with a \* against it) cannot be selected for a new registration.
- Press and hold the PAIR button on the underside of the Baby Unit until the Parent Unit finds the camera, beeps and PAIR OK appears on the screen. The video from the camera will then appear.

#### NOTE

A camera can only be registered to one Parent Unit at any one time.

#### 4.6.2 View a camera

- 1. Press the **=** button and the menu bar will pop up.
- Press the ▲ UP button or ▼ DOWN button to select view, and press the OK button to confirm.
- Camera ¶/2/3/4 will pop up. Press the ▲ UP button or ▼ DOWN button to select the desired camera, and press the OK button to view the picture from that camera.

Note: Only camera locations with a \* can be selected.

#### TIP

You can also press the **OK** button repeatedly to select the available camera options from **12 3 4**, **3** scan.

16

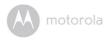

#### 4.6.3 Delete a camera

- 1. Press the **=** button and the menu bar will pop up.
- 2. Press the ◀ LEFT button or ▶ RIGHT button until ② is highlighted, and the 双 del/ ➡ add/ ☑ view/ ⑤ scan menu will pop up.
- Press the ▲ UP button or ▼ DOWN button to select ▼ del, and press the OK button to confirm.
- Camera ¶/2/3/4 will pop up. Press the ▲ UP button or ▼ DOWN button to select the desired camera, and press the OK button.
- Press the ▲ UP button or ▼ DOWN button to select ▼ del, then press the
   OK button to delete that camera.

#### NOTE

You are not allowed to delete the camera if there is only one registered camera in the sustem.

#### 4.6.4 Scan camera

This function is only available when you have more than 1 Baby Unit (Camera).

- 1. Press the button and the menu bar will pop up.
- Press the ▲ UP button or ▼ DOWN button to select ⑤ scan, and press the OK button to confirm.
- 4. The screen will then display images from different registered cameras in a loop of Camera 1/2/3/4, changing about every 12 seconds.

#### TIP

You can also press the **OK** button repeatedly to select the available camera options from **3 2 3 4**. **3** scan.

## 4.7 Temperature

- 1. Press the button and the menu bar will pop up.
- 2. Press the ■ LEFT button or ▶ RIGHT button until 🜡 is highlighted.
- 3. Press the ▲ UP button or ▼ DOWN button to select °C or °F.

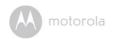

## 4.8 Power Saving Mode

- 1. Press the **=** button and the menu bar will pop up.
- 2. Press the ■ LEFT button or ▶ RIGHT button until ♀ is highlighted.
- Press the ▲ UP button or ▼ DOWN button to select auto video off after 5 mins, 30 mins or 60 mins (if operating on batteries only).

#### NOTE

The audio will remain and you can press any key to switch the video back on.

## 4.9 View multiple cameras on screen

This function is only available when you have more than 1 Baby Unit (Camera). When the Split Screen function is On, you can view multiple cameras on the screen.

- 1. Press the button and the menu bar will pop up.
- 2. Press the ■ LEFT button or ▶ RIGHT button until ☐ is highlighted.
- 4. When the Split Screen function is On, you can press the 

  LEFT button or 

  RIGHT button/ 

  UP button or 

  DOWN button to switch between cameras to hear the audio from the selected camera.

18

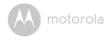

# 5. Wi-Fi<sup>®</sup> Internet Viewing

## 5.1 Minimum System Requirements

#### Web Portal

- Windows® 7
- Mac OS<sup>®</sup> 10.7
- Chrome™ 24
- Internet Explorer<sup>®</sup> 9
- Safari<sup>®</sup> 6
- Java<sup>TM</sup> 7
- Firefox® 18.0
- Adobe<sup>®</sup> Flash<sup>®</sup> Player 15.0

#### Android™ System

· Version 4.2 or above

## iPhone®/iPad® iOS

Version 7.0 or above

## High Speed (Wi-Fi®) Internet

 At least 0.6 Mbps upload bandwidth per camera (you can test your internet speed on this site: http://www.speedtest.net)

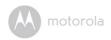

## 5.2 Getting Started - Connecting Devices

#### How does it work?

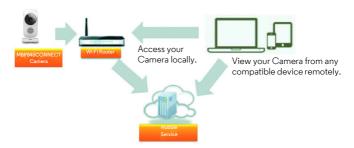

When a user tries to access the Camera, the Hubble server will authenticate the user's identity before it grants access to the Camera.

#### 5.2.1 Setup

- Connect the power adapter to an electrical outlet and insert the plug into the micro USB socket on the back of the Camera Unit.
- · Slide the ON/OFF switch to the ON position.
- The Camera Unit must be within range of the Wi-Fi<sup>®</sup> router with which you
  want to connect. Make sure that you have the password of the router for the
  setup process.

#### Behavior of the status Indicator LED:

Pairing and setting up Flashes slowly in red
Unconnected Flashes slowly in blue
Connected Lights up in blue
Ready for connection Flashes slowly in blue

#### Note

You can only setup via a compatible smartphone or tablet, and not via a PC.

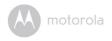

#### 5.3 User Account and Camera Setup on Android™ Devices What you need

- Wi-Fi<sup>®</sup> Camera Unit
- Power adapter for the Camera
- Device with Android TM system version 4.2 and above

#### Power ON and Connect the Camera 5.3.1

- · Connect the power adapter to an electrical outlet and insert the plug into the micro USB socket on the back of the Camera Unit.
- Make sure that the ON/OFF switch is in the ON position.
- The Camera's Red LED flashes after the Camera has finished booting. When you hear one beep, this means that the Camera is ready for setup.

#### Download Hubble for Motorola Monitors App 5.3.2

- Go to Google Play™ Store to search for "Hubble for Motorola Monitors".
- Download "Hubble for Motorola Monitors" App from Google Play™ Store and install it on your Android™ device

#### Run Hubble for Motorola Monitors App on Android™ device 5.3.3

- Ensure that your Android<sup>TM</sup> device is connected to your Wi-Fi<sup>®</sup> router.
- Run "Hubble for Motorola Monitors" App, enter your account information, read through the Terms of Service, then select "I agree to the Terms of Use" before you tap Create. (Picture A1)

#### Note

If you already have a Hubble App account, please select Already have an Account? to go to the next step.

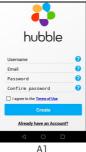

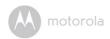

### 5.3.4 Add the Camera to your account

• Tap • on the top right corner of the screen to add camera. (Picture A2)

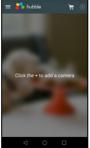

Α2

• The following setup instructions will appear on the screen. (Picture A3)

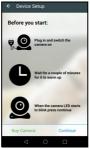

**A3** 

- Plug in and switch on the camera, and wait for a couple of minutes for it to warm up.
- · Tap Continue when the Camera LED starts to blink.

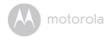

• The following setup instructions will appear on the screen. (Picture A4)

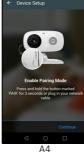

- · Press and hold the PAIR button on the bottom left edge of the Camera Unit for 3 seconds. You will then hear a beep tone, followed by a voice prompt indicating that the Camera is ready for pairing.
- · Tap Continue.
- The App will automatically search for and connect to your Camera as shown in the pictures below. (Pictures A5, A6)
- The blue/red color LFD on the Camera Unit will flash.

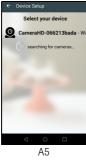

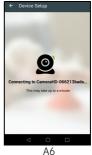

Wi-Fi® Internet Viewing

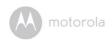

 Select your Wi-Fi<sup>®</sup> Network, enter your password and then tap Connect. (Pictures A7, A8)

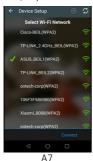

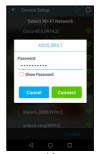

- It will take a few minutes for the Camera to connect to the Wi-Fi<sup>(g)</sup> network before showing the connection status. (Pictures A9, A10)
- If connection fails, please tap Retry and repeat the steps starting from 5.3.4.

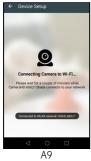

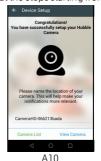

 Tap View Camera to view the video captured by the Camera Unit. The LED indicator on the Camera Unit will light up in blue.

24

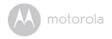

#### User Account and Camera Setup on iPhone<sup>®</sup>/iPad<sup>®</sup> 5.4 What you need

- Wi-Fi<sup>®</sup> Camera Unit
- Power adapter for the Camera
- iPhone<sup>®</sup> / iPad<sup>®</sup> with iOS version 7.0 and above

#### Power ON and Connect the Camera 5.4.1

- Connect the power adapter to an electrical outlet and insert the plug into the micro USB socket at the back of the Camera.
- Make sure that the ON/OFF switch is in the ON position.
- The Camera's red LED flashes after the Camera has finished booting. When you hear one beep, this means that the Camera is ready for setup.

## 5.4.2 Download Hubble for Motorola Monitors App

- Go to App Store to search for "Hubble for Motorola Monitors".
- Download "Hubble for Motorola Monitors" App and install it on your iPhone <sup>®</sup>/iPad <sup>®</sup>.

## 5.4.3 Run Hubble for Motorola Monitors App on iPhone<sup>®</sup>/iPad<sup>®</sup>

- Ensure that your iPhone <sup>®</sup>/iPad <sup>®</sup> is connected to your Wi-Fi <sup>®</sup> Router.
- Run the "Hubble for Motorola Monitors" App, enter your account information, read through the Terms of Service, and then select "I agree to the Terms of Service" before you tap Create. (Picture il)

#### NOTE

If you already have a Hubble App account, please select Already have an Account? to go to the next step (Picture i1).

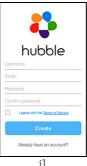

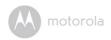

#### 5.4.4 Add the Camera to your account

• Tap • on the top right corner of the screen to add camera. (Picture i2)

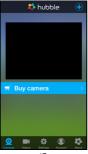

2

• The following Bluetooth setup instructions will appear on the screen. (Picture i3)

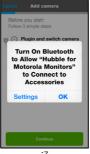

i.3

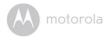

• Tap **Settings** and activate Bluetooth on your iPhone<sup>®</sup>/iPad<sup>®</sup>. (Pictures i4,i5)

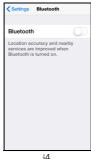

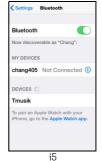

- Press the HOME key to return to the home screen, then tap on "Hubble for Motorola Monitors" App to resume setup.
- The following setup instructions will appear on the screen. (Picture i6)
   Note that if Bluetooth is on, you will be brought to this step directly.

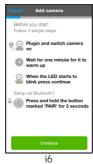

 Wait for a couple of minutes for the Camera Unit to warm up and tap Continue when the Camera LED indicator starts to blink.

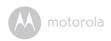

• The following will appear on the screen. (Pictures i7, i8)

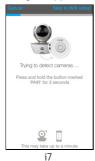

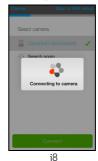

Name the location of your Camera Unit and tap Continue. (Pictures i9, i10)

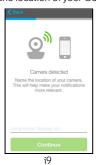

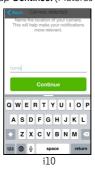

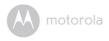

• The Camera Unit will search for the Wi-Fi® network (Picture ill) and display a list of available networks. (Picture i12)

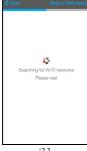

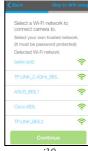

i11

- i12
- Select your Wi-Fi $^{\circledR}$  network and tap **Continue**. (Picture i13)
- Enter your Wi-Fi® password and tap Next. (Picture i14)

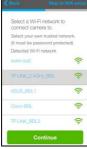

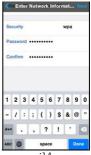

i13

i14

• It will take a few minutes for the Camera Unit to connect to the Wi-Fi® network before showing the connection status. (Pictures i15, i16)

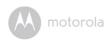

• If connection fails, tap Retry and repeat the steps starting from 3.3.4.

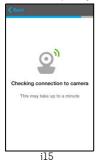

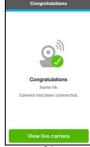

il6

 Tap View Live Camera to view the video captured by the Camera Unit. The LED indicator on the Camera Unit will light up in blue.

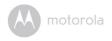

## 5.5 Camera Functions:

#### 5.5.1 Connecting the Camera Unit to power

- Connect the power adapter to an electrical outlet and insert the plug into the micro USB socket on the back of the Camera Unit.
- Slide the ON/OFF switch to the ON position. The power indicator LED will light up in green. (Note: To switch off the device, slide the ON/OFF switch to OFF.)
- Run the Hubble App on your smart device.

## 5.5.2 Overview of the Features on Hubble App

| <br>0.10.1.0.0.0.1.0.1 | reatures on nubble App                                                                                                    |
|------------------------|----------------------------------------------------------------------------------------------------|
| Menu                   | Tap Cameras to access the camera list.  Tap Event Log to access the video record list that is triggered by Motion or Sound detection.  Tap Account to access user Profile, subscription Plan, Notifications setting, Remote Connection Setting and About Hubble                                                                                                    |
| Photo/Video            | <ul> <li>Take a photo or record a video from your Camera.</li> <li>Tap the Video icon  to activate Video function. Tap and hold the red button to start recording and release to stop.</li> <li>Tap the Camera icon to switch to Camera mode. You can capture photos from Camera view.</li> <li>NOTE         Photos and videos will be stored in the internal flash memory of your smart device, and can be accessed via the Gallery or Media Player (Android TM Device). To play videos, please use the Hubble App.     </li> </ul> |

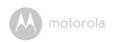

|          | Lullaby                | Tap to access the <b>Melody</b> menu and select one of the 5 pre-set melodies you wish to play on your Camera Unit.                                                                                                    |
|----------|------------------------|----------------------------------------------------------------------------------------------------|
|          | Temperature<br>Measure | The temperature reading from the temperature sensor at the back of the Camera Unit will display on the screen of your Android™ device. The readings will turn RED if the temperature goes beyond the High/Low temperature that was set in your Account. |
|          | Two-way communication  | Tap to activate the function. Press the round button once to speak through the Camera Unit. Toggle the button again to listen to the audio feedback from the Camera Unit.                                                                               |
|          | Speaker                | Tap to toggle speaker on or off.                                                                                                    |
| <b>Q</b> | Zoom                   | Slide the scroll bar on the right hand side of the screen to zoom in or zoom out. You can also use the pinch-in and pinch-out gestures to zoom out or zoom in a picture. To use pinch-to-zoom gesture, your device must support multi-touch technology. |

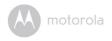

|          | Camera Setting    | You can change the Camera settings by tapping on the Settings icon.  Tap Details to review Camera Name, Cloud Subscription, Change Image, Timezone, Camera Model, Firmware Version and Delete All Events.  Tap Notifications to set the sensitivity of Sound Detection, Motion Detection and to set Alerts for High temperature (Up to 33 °C or 91 °F) / Low temperature (down to 10° C or 50 °F).  Tap Settings to set Ceiling mount, Brightness and Volume. |
|----------|-------------------|----------------------------------------------------------------------------------------------------|
| •        | Add Camera        | Enter Add Camera procedures.                                                                                                    |
| :        | Delete All Events | Tap to delete all events.                                                                                                    |
| <b>✓</b> | Select Events     | Check the box to select recorded event(s).                                                                                                    |
| A PAIN   | Edit Events       | Tap to select and delete event(s).                                                                                                    |
|          | Delete Events     | Tap to delete selected event(s).                                                                                                    |

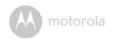

### 5.6 Working with PC/Notebook

· Go to https://app.hubbleconnected.com/#login

Enter your **User Name** and **Password**, and then click **Login** if you have already created an account.

- Click on the Camera list paired in your account via Android<sup>™</sup> device or iPhone<sup>®</sup>/iPad<sup>®</sup>, and the Camera view will appear on screen. You can easily stay connected with your favorite people, places and pets with live video streaming.
- On the website, you can change the Settings by following the menu instructions.

### 5.7 Procedure for Resetting the Camera

**Note:** If your Camera is moved from one router (e.g. home) to another (e.g. office) or you have Camera setup issues, then the Camera must be reset. Please reset the Camera with the following procedures:

- 1. Slide the ON/OFF switch to OFF.
- 2. Press and hold the PAIR button, then slide the ON/OFF switch to ON.
- Release the PAIR button when you hear a confirmation beep and wait for the Camera Unit to complete an internal reset procedure. The LED indicator will turn red and flash slowly when the Camera Unit is reset successfully.
- You can add your Camera again by following the steps in section 5.3.4 for Android<sup>TM</sup> devices or in section 5.4.4 for iOS devices.

ა4

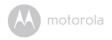

# 6. Disposal of the Device (Environment)

At the end of the product life cycle, you should not dispose of this product with normal household waste. Take this product to a collection point for the recycling of electrical and electronic equipment. The symbol on the product, user's guide and/or box indicates this

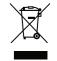

Some of the product materials can be re-used if you take them to a recycling point. By reusing some parts or raw materials from used products you make an important contribution to the protection of the environment.

Please contact your local authorities in case you need more information on the collection points in your area.

Dispose of the battery pack in an environmentally-friendly manner according to your local regulations.

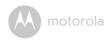

# 7. Cleaning

Clean your Digital Video Baby Monitor with a slightly damp cloth or with an antistatic cloth. Never use cleaning agents or abrasive solvents.

## Cleaning and care

- Do not clean any part of the Digital Video Baby Monitor with thinners or other solvents and chemicals - this may cause permanent damage to the product which is not covered by the warranty.
- Keep your Digital Video Baby Monitor away from hot, humid areas or strong sunlight, and do not let it get wet.
- Every effort has been made to ensure high standards of reliability of your Digital Video Baby Monitor. However, if something does go wrong, please do not try to repair it yourself - contact Customer Service for assistance.

#### IMPORTANT

Always switch off and disconnect the power adapter before cleaning your Digital Video Baby Monitor.

36 Cleaning

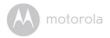

## 8. Help

### Display

### No display

- Try recharging or replacing the battery pack.
- Reset the Units. Disconnect the battery pack of the Parent Unit and unplug both the Units' electrical power, then plug them back in.
- Is the Unit switched on?
   Press and hold the ON/OFF button **o** on the Parent Unit to switch it ON.
- Is the correct camera selected? Change the camera number, if necessary.
- When operating using batteries only, the display will go blank after 5 minutes or 30 minutes or 60 minutes to save power (depending on video settings).
   The Unit is still active and will give you audio alerts. You can reactivate the screen by pressing any button.

### Registration

### If the Baby Unit has lost its link with the Parent Unit

- Try recharging or replacing the battery pack.
- If the Baby Unit is too far away it may be going out of range, so move the Baby Unit closer to the Parent Unit.
- Reset the Units by disconnecting them from the battery and electrical power.
   Wait about 15 seconds before reconnecting. Allow up to one minute for the Baby Unit and the Parent Unit to synchronize.
- See 2.3 Registration (Pairing), if there is a need to re-register the Units.

### Interference

### Noise interference on your Parent Unit

- Your Baby and Parent Units may be too close. Move them further apart.
- Make sure there is at least 3 to 6ft (1 to 2m) between the 2 Units to avoid audio feedback.
- If the Baby Unit is too far away, it may be out of range. Move the Baby Unit closer to the Parent Unit.

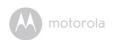

- Make sure that the Baby and Parent Units are not near other electrical equipment, such as a television, computer or cordless/mobile telephone.
- Use of other 2.4 GHz products, such as wireless networks (Wi-Fi<sup>®</sup> routers), Bluetooth<sup>™</sup> systems, or microwave ovens, may cause interference with this product. Keep the Baby Monitor at least 5ft (1.5m) away from these types of products, or switch them off if they appear to be causing interference.
- If the signal is weak, try moving the Parent and/or Baby Unit to different positions in the rooms.

### Noise interference on your device

- To avoid background noise or echoes, ensure that there is enough distance between your device and the Wi-Fi<sup>®</sup> Camera Unit.
- Use of other 2.4 GHz products, such as Bluetooth<sup>™</sup> systems or microwave ovens, may cause interference with this product. Keep the Wi-Fi<sup>®</sup> Camera Unit at least 5ft (1.5m) away from these types of products, or switch them off if they appear to be causing interference.

### Lost connection

Check your Wi-Fi<sup>®</sup> settings. If necessary, reconnect your Wi-Fi<sup>®</sup>. Ensure that
the Wi-Fi<sup>®</sup> Camera Unit is switched ON. Wait a few minutes to make the
connection with the Wi-Fi<sup>®</sup> system.

### If you forgot your password

 If you do not remember your password, tap Forgot Password and submit your e-mail address. A new password will be sent to your e-mail address immediately.

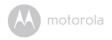

## Troubleshooting for Wi-Fi® Internet Viewing

| Category               | Problem Description / Error                                                                                                    | Solution                                                                                                    |
|------------------------|----------------------------------------------------------------------------------------------------|----------------------------------------------------------------------------------------------------|
| Account                | I am unable to login even after registration.                                                                                                    | Please check your user name and password.                                                                                                    |
| Account                | I receive an error<br>message saying: "Email<br>ID is not registered".                                                                                   | Please ensure that you have registered with us. Tap <b>Create Account</b> to create an account.                                                                                                    |
| Account                | What do I do if I forget my password?                                                                                                    | Click on the "Forgot Password" link on https://app.hubbleconnected.com/#lostpassword OR on your Android <sup>TM</sup> or iOS application. An email will be sent to your registered email address.                                                                                   |
| Account                | I am unable to receive a<br>new password although<br>I have used the "Forgot<br>password" option.                                                        | The e-mail might have been sent to your Junk Mail Folder. Please check your Junk Mail Folder.     There might be a delay in getting your e-mail. Please wait a few minutes and refresh your email account.                                                                          |
| Connectivity<br>Issues | I get a message: We are having problems accessing your Camera. This could be due to the lack of an internet connection. Please wait and try again later. | <ol> <li>Please try again in a few minutes.         This could be because of any issue with your internet connection.     </li> <li>If the problem remains, please restart your Camera to check if this fixes the problem.</li> <li>Please restart your Wireless Router.</li> </ol> |

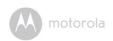

| Viewing    | When I am in "remote                                                                                | When you are accessing your Camera                                                                                                    |
|------------|----------------------------------------------------------------------------------------------------|----------------------------------------------------------------------------------------------------|
| Camera     | mode", the video stops                                                                              | via a network different from your                                                                                                    |
|            | after 5 minutes. How                                                                                | home network (over the internet) your                                                                                                    |
|            | do I view for longer?                                                                               | video times out after 5 minutes.                                                                                                    |
|            |                                                                                                    | You can click on the Camera again from the Android™/iOS application                                                                                                    |
|            |                                                                                                    | to start streaming again.                                                                                                    |
|            |                                                                                                    | If you are accessing from your web-<br>browser, then you can press on the<br><b>Reload</b> button to start viewing your<br>Camera video stream again.                                                                                                |
| Features   | The sound alert setting threshold is not right.                                                     | You can Adjust Sound Sensitivity to trigger notifications under Camera Setting menu.                                                                                                    |
| Setting Up | While I am adding a<br>new Camera to my<br>account, I am not able<br>to find any Cameras to<br>add. | If you are trying to add a Camera which has previously been added into your account or another account, you will first have to reset the Camera. This can be done by pressing and holding the PAIR button at the bottom of the Camera for 5 seconds. |
| General    | What are the<br>supported browsers for<br>accessing from my PC/<br>Mac?                             | We recommend using Google<br>Chrome 24 or above. However the<br>following browsers are also supported:<br>Internet Explorer 9.0 or above (for PC),<br>Safari 6.0 or above (for Mac) or Firefox<br>18.0 or above (both PC or Mac).                    |

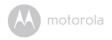

| General                | What is the significance of LED flashing?                                                                                            | A flashing LED indicates the following status:  Slow flashing: 1. Your Camera is in setup mode. You can add the Camera to your account in this mode. Out of the box, the Camera is in Setup mode. To reset to Setup mode, press and hold the PAIR button on the bottom of the Camera untill you hear a beep.  Slow flashing: 2. The Camera is either connecting to the router or has lost the |
|------------------------|----------------------------------------------------------------------------------------------------|----------------------------------------------------------------------------------------------------|
|                        |                                                                                                    | link to the router. Please ensure that the Camera is in the Wi-Fi <sup>®</sup> signal range. <u>LED is stable:</u> The Camera is connected to the Wi-Fi <sup>®</sup> network.                                                                                                    |
| Connectivity<br>Issues | I am not able to access<br>my Camera.                                                                                                | Please check if the Camera is within Wi-Fi <sup>®</sup> range. If the LED on your Camera is flashing slowly, please try to move the Camera closer to the router for better Wi-Fi <sup>®</sup> connectivity and try again.                                                                                                    |
| Setting Up             | During setup on devices for Android <sup>TM</sup> and iOS, I am not able to find my Camera during the last step and the setup fails. | Please reset the Camera to setup mode and try again. Press and hold the PAIR button on the bottom of the Camera untill you hear a beep. Wait for a minute for the Camera to restart. When the Camera LED is flashing, this indicates that it is in setup mode. Now restart the setup from your smartphone again.                                                                              |

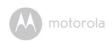

| Connectivity<br>Issues | Even though I am accessing my Camera from the same Wi-Fi® network, I still find my Camera is shown as remote. I can only access it for 5 minutes at a time. | Please check your wireless router settings. For example, for Buffalo brand routers there is an option called Wireless Isolation. Please disable this option.                                                                                                    |
|------------------------|----------------------------------------------------------------------------------------------------|----------------------------------------------------------------------------------------------------|
| Camera                 | When I try to view the<br>Camera, I get a prompt<br>for Camera firmware<br>upgrade. What should I<br>do?                                                    | Please upgrade your firmware. This takes around 5 minutes. We push upgrades from time to time to improve Camera features.                                                                                                    |
| General                | Which platforms are supported for accessing my Camera?                                                                                                    | Minimum requirement: Windows® 7*  *Java browser plug-in needed Mac OS® version 10.7 Chrome™ version 24 Internet Explorer® version 9 Safari® version 6 Java™ version 7 Firefox® version 18.0 Adobe® Flash® Player 15.0 Android™ 4.2 iPhone® /iPad® iOS version 7.0 |
| General                | I do not hear any sound<br>when I am accessing a<br>remote Camera.                                                                                          | You can tap on the speaker icon in the video stream screen to hear audio. By default the audio is not ON when you are accessing a remote Camera.                                                                                                    |

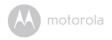

| T -        |                                                                                                    | ,                                                                                                    |
|------------|----------------------------------------------------------------------------------------------------|----------------------------------------------------------------------------------------------------|
| General    | What is the meaning of<br>"Local Camera" and<br>"Remote Camera"?                                                                 | from the same wireless network (Home) in which it is configured, it is a Local Camera. When you are accessing your Camera away from your home it is a Remote Camera. You may be using 3G, 4G or 4G LTE or a Wi-Fi <sup>®</sup> connection outside of your home.                                                                                                    |
| General    | How do I download the<br>App for Android™ and<br>iOS devices?                                                                    | Android™:  Open the Google Play Store on your Android™ device.  Select Search  Type in "Hubble for Motorola Monitors"  The results will show the Hubble App  Select to install it iOS Device:  Open the App Store <sup>SM</sup> Select Search  Type in "Hubble for Motorola Monitors"  The results will show the Hubble App  Select Search  Type in "Hubble for Motorola Monitors"  The results will show the Hubble App  Select to install it |
| Setting up | When the video is cut<br>off, the application<br>attempts to reconnect<br>and this results in lost<br>sound and choppy<br>video. | You will need to turn off the Auto Lock function of your device to ensure continuous video/audio streaming.                                                                                                    |

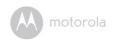

| Гаания       | Hauranan III         | If you are accessing in Legal Made      |
|--------------|----------------------|-----------------------------------------|
| Features     | How many users can   | If you are accessing in Local Mode,     |
|              | access the Camera at | two users are supported, after two      |
|              | one time?            | users all streaming will go through the |
|              |                      | remote server. This allows for          |
|              |                      | unlimited user access to a single       |
|              |                      | Camera at one time.                     |
| Connectivity | I found interference | Video streaming performance is          |
| issues       | caused by my other   | related to internet bandwidth,          |
|              | webcam devices.      | especially if you have 2 or more video  |
|              |                      | streaming devices that are working      |
|              |                      | through the same router.                |

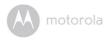

## 9. General Information

### If your product is not working properly...

- 1. Read this User's Guide or the Quick Start Guide.
- 2. Visit our website: www.motorolastore.com
- 3. Contact Customer Service at

US and Canada 1-888-331-3383

E-mail: support@motorolahome.com

To order a replacement battery pack for parent Unit, contact customer service.

# Consumer Products and Accessories Limited Warranty ("Warranty")

Thank you for purchasing this Motorola branded product manufactured under license by Binatone Electronics International LTD ("BINATONE")

### What Does this Warranty Cover?

Subject to the exclusions contained below, BINATONE warrants that this Motorola branded product ("Product") or certified accessory ("Accessory") sold for use with this product that it manufactured to be free from defects in materials and workmanship under normal consumer usage for the period outlined below. This Warranty is your exclusive warranty and is not transferable.

### Who is covered?

This Warranty extends only to the first consumer purchaser, and is not transferable.

### What will BINATONE do?

BINATONE or its authorized distributor at its option and within a commercially reasonable time, will at no charge repair or replace any Products or Accessories that do not conform to this Warranty. We may use functionally equivalent reconditioned/refurbished/pre-owned or new Products, Accessories or parts.

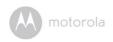

### What Other Limitations Are There?

ANY IMPLIED WARRANTIES, INCLUDING WITHOUT LIMITATION THE IMPLIED WARRANTIES OF MERCHANTABILITY AND FITNESS FOR A PARTICULAR PURPOSE, SHALL BE LIMITED TO THE DURATION OF THIS LIMITED WARRANTY, OTHERWISE THE REPAIR OR REPLACEMENT PROVIDED UNDER THIS EXPRESS LIMITED WARRANTY IS THE EXCLUSIVE REMEDY OF THE CONSUMER, AND IS PROVIDED IN LIEU OF ALL OTHER WARRANTIES, EXPRESS OR IMPLIED. IN NO EVENT SHALL MOTOROLA OR BINATONE BE LIABLE, WHETHER IN CONTRACT OR TORT (INCLUDING NEGLIGENCE) FOR DAMAGES IN EXCESS OF THE PURCHASE PRICE OF THE PRODUCT OR ACCESSORY, OR FOR ANY KIND, OR LOSS OF REVENUE OR PROFITS, LOSS OF BUSINESS, LOSS OF INFORMATION OR OTHER FINANCIAL LOSS ARISING OUT OF OR IN CONNECTION WITH THE ABILITY OR INABILITY TO USE THE PRODUCTS OR ACCESSORIES TO THE FILL EXTENT THESE DAMAGES MAY BE DISC! AIMED BY I AW

Some jurisdictions do not allow the limitation or exclusion of incidental or consequential damages, or limitation on the length of an implied warranty, so the above limitations or exclusions may not apply to you. This Warranty gives you specific legal rights, and you may also have other rights that vary from one jurisdiction to another.

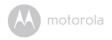

| Products Covered                  | Length of Coverage                         |
|-----------------------------------|--------------------------------------------|
| Consumer Products                 | One (1) year from the date of the          |
|                                   | products original purchase by the first    |
|                                   | consumer purchaser of the product.         |
| Consumer Accessories              | Ninety (90) days from the date of the      |
|                                   | accessories original purchase by the first |
|                                   | consumer purchaser of the product.         |
| Consumer Products and Accessories | The balance of the original warranty or    |
| that are Repaired or Replaced     | for ninety (90) days from the date         |
|                                   | returned to the consumer, whichever is     |
|                                   | longer.                                    |

### **Exclusions**

**Normal Wear and Tear.** Periodic maintenance, repair and replacement of parts due to normal wear and tear are excluded from coverage.

**Batteries.** Only batteries whose fully charged capacity falls below 80% of their rated capacity and/or batteries that leak are covered by this Warranty.

Abuse & Misuse. Defects or damage that result from: (a) improper operation, storage, misuse or abuse, accident or neglect, such as physical damage (cracks, scratches, etc.) to the surface of the product resulting from misuse; (b) contact with liquid, water, rain, extreme humidity or heavy perspiration, sand, dirt or the like, extreme heat, or food; (c) use of the Products or Accessories for commercial purposes or subjecting the Product or Accessory to abnormal usage or conditions; or (d) other acts which are not the fault of MOTOROLA or BINATONE, are excluded from coverage.

**Use of Non-Motorola branded Products and Accessories.** Defects or damage that result from the use of Non-Motorola branded or certified Products or Accessories or other peripheral equipment are excluded from coverage.

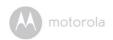

**Unauthorized Service or Modification.** Defects or damages resulting from service, testing, adjustment, installation, maintenance, alteration, or modification in any way by someone other than MOTOROLA, BINATONE or its authorized service centers, are excluded from coverage.

Altered Products. Products or Accessories with (a) serial numbers or date tags that have been removed, altered or obliterated; (b) broken seals or that show evidence of tampering; (c) mismatched board serial numbers; or (d) nonconforming or non-Motorola branded housings, or parts, are excluded from coverage.

**Communication Services.** Defects, damages, or the failure of Products or Accessories due to any communication service or signal you may subscribe to or use with the Products or Accessories is excluded from coverage.

### How to Obtain Warranty Service or Other Information?

To obtain service or information, please call:

US and Canada 1-888-331-3383

E-mail: support@motorolahome.com

You will receive instructions on how to ship the Products or Accessories at your expense and risk, to a BINATONE Authorized Repair Center.

To obtain service, you must include: (a) the Product or Accessory; (b) the original proof of purchase (receipt) which includes the date, place and seller of the Product; (c) if a Warranty card was included in your box, a completed Warranty card showing the serial number of the Product; (d) a written description of the problem; and, most importantly; (e) your address and telephone number.

These terms and conditions constitute the complete warranty agreement between you and BINATONE regarding the Products or Accessories purchased by you, and supersede any prior agreement or representations, including representations made in any literature publications or promotional materials issued by BINATONE or representations made by any agent, employee or staff of BINATONE, that may have been made in connection with the said purchase.

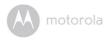

### FCC and IC regulations FCC Part I5

**NOTE:** This equipment has been tested and found to comply with the limits for a Class B digital device, pursuant to Part 15 of the Federal Communications Commission (FCC) rules. These limits are designed to provide reasonable protection against harmful interference in a residential installation. This equipment generates, uses and can radiate radio frequency energy and, if not installed and used in accordance with the instructions, may cause harmful interference to radio communications. However, there is no guarantee that interference will not occur in a particular installation. If this equipment does cause harmful interference to radio or television reception, which can be determined by turning the equipment off and on, the user is encouraged to try to correct the interference by one or more of the following measures:

- · Reorient or relocate the receiving antenna.
- Increase the separation between the equipment and receiver.
- Connect the equipment into an outlet on a circuit different from that to which the receiver is connected.
- Consult the dealer or an experienced radio/TV technician for help.
   Changes or modifications to this equipment not expressly approved by the party responsible for compliance could void the user's authority to operate the equipment.

This device complies with Part 15 of the FCC rules. Operation is subject to the following two conditions: (1) this device may not cause harmful interference, and (2) this device must accept any interference received, including interference that may cause undesired operation. Privacy of communications may not be ensured when using this device.

To ensure the safety of users, the FCC has established criteria for the amount of radio frequency energy that can be safely absorbed by a user or bystander according to the intended usage of the product. This product has been tested and found to comply with the FCC criteria. The Baby Unit shall be installed and used such that parts of the user's body other than the hands are maintained at a distance of approximately 8 inches (20 cm) or more.

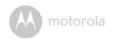

This Class B digital apparatus complies with Canadian ICES-003. CAN ICES-3(B)/NMB-3(B).

#### WARNING

Changes or modifications to this equipment not expressively approved by the party responsible for compliance could void the user's authority to operate the equipment.

The socket-outlet shall be installed near the equipment and shall be easily accessible.

FCC/IC RF Radiation Exposure Statement Caution: This Transmitter must be installed to provide a separation distance of at least 20 cm from all persons.

### Industry Canada

This device complies with Industry Canada licence-exempt RSS standard(s): Operation is subject to the following Two conditions:(1) this device may not cause interference, and (2) this device must accept any interference, including interference that may cause undesired operation of the device.

The term "IC: " before the certification/registration number only signifies that the Industry Canada technical specifications were met. This product meets the applicable Industry Canada technical specifications.

Le présent appareil est conforme aux CNR d'Industrie Canada applicables aux appareils radio exempts de licence. L'exploitation est autorisée aux deux conditions suivantes : (1) l'appareil ne doit pas produire de brouillage, et (2) l'utilisateur de l'appareil doit accepter tout brouillage radioélectrique subi, même si le brouillage est susceptible d'en compromettre le fonctionnement.

IC Radiation Déclaration d'exposition Attention: Cet émetteur doit être installé pour fournir une distance de séparation d'au moins 20 cm de toute personne.

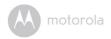

# 10. Technical Specifications

## BABY UNIT (Model: MBP845CONNECTBU)

| Frequency         | 2.4GHz to 2.48 GHz                                  |
|-------------------|-----------------------------------------------------|
| Image sensor      | color CMOS 1M Pixels                                |
| IR LED            | 6 pcs                                               |
| Operating Tempera | ature 0°C - 45°C                                    |
| Power Adapter     | Ten Pao International Ltd.                          |
|                   | S006AKU0500100                                      |
|                   | Input 100-240V AC, 50/60Hz, 200mA;                  |
|                   | Output: 5.0V DC, 1000mA                             |
|                   |                                                     |
|                   | <b>WARNING</b> Use only with provided power supply. |

Technical Specifications 51

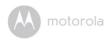

| PARENT UNIT (Mode  | el: MBP845CONNECTPU)                                                                                            |
|--------------------|----------------------------------------------------------------------------------------------------|
| Frequency          | 2.4 GHz to 2.48 GHz                                                                                             |
| Display            | 5" diagonal TFT LCD                                                                                             |
| Display Colors     | 16.7M color LCD                                                                                                 |
| Brightness Control | 5 steps                                                                                                    |
| Volume Control     | 8 steps                                                                                                    |
| Power Adapter      | Ten Pao International Ltd. \$006AKU0500100 Input: 100-240V AC, 50/60Hz, 200mA; Output: 5.0V DC, 1000mA  WARNING |
|                    | Use only with provided power supply.                                                                            |
| Battery (built-in) | LG Chemical Limited (Motorola BF6X) 3.7V, 1880mAh Lithium-Ion Polymer, rechargeable battery pack                |
|                    | WARNING  Do not attempt to replace the battery, but contact  Customer Service if it needs replacing.            |

Specifications are subject to change without prior notice.

Technical Specifications 52

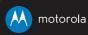

Manufactured, distributed or sold by Binatone Electronics International LTD., official licensee for this product. MOTOROLA and the Stylized M logo are trademarks or registered trademarks of Motorola Trademark Holdings, LLC. and are used under license. Apple logo and Safari are trademarks of Apple Inc., registered in the U.S. and other countries. App Store is a service mark of Apple Inc. Google Play, Android, and Chrome are trademarks of Google Inc. Wi-Fi is a trademark of the Wi-Fi Alliance. Internet Explorer and Windows are trademarks of the Microsoft group of companies. Firefox is a registered trademark of the Mozilla Foundation. Adobe and Flash are either registered trademarks or trademarks of Adobe Systems Incorporated. Java is a registered trademark of Oracle and/or its affiliates. All other trademarks are the property of their respective owners. © 2016 Motorola Mobility LLC. All rights reserved.

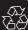

US\_EN Version 1.0
Printed in China